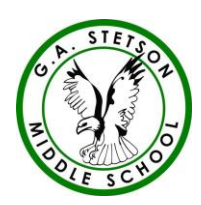

 **Willi J Corcoran, Athletic Manager** Stetson Middle School 1060 Wilmington Pike West Chester, PA 19382 484-266-2725

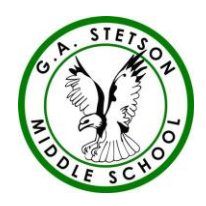

Dear Parent/Guardian,

In order to participate in our sports program at Stetson Middle School all athletes must have a physical form completed by a certified physician and submitted on a PIAA physical examination form. The information must be uploaded online through [www.familyid.com.](http://www.familyid.com/) We do not accept copies of the physical form

Family ID is a secure, user-friendly, registration platform that streamlines the registration process and helps the WCASD be more administratively efficient and environmentally responsible.

When you register through FamilyID, the system keeps track of your information in your FamilyID profile. You will enter your information one time for each family member for multiple uses and multiple programs.

Please have the following information when you register: Doctor information Health Insurance Information Current Physical Exam – dated on or after June 1, preceding the school year. (The school year begins in August)

REGISTRATION PROCESS: **Parent/guardian click the link to register:** [www.familyid.com/g-a-stetson-middle-school](http://www.familyid.com/g-a-stetson-middle-school)

## **Follow these steps:**

1. To find your program, click on the link provided by the Organization above and select the registration form under the word *Programs*.

2. Click on the green *Register Now* button and scroll, if necessary, to the *Create Account/Log In* green buttons. If this is your first time using FamilyID, click *Create Account*. Click *Log In*, if you already have a FamilyID account.

3. *Create* your secure FamilyID account by entering the account owner First and Last names (parent/guardian), E-mail address and password. Select *I Agree* to the FamilyID Terms of Service" Click *Create Account.*

4. You will receive an email with a link to activate your new account. (If you don't see the email, check your E-mail filters (spam, junk, etc.).

5. Click on the link in your activation E-mail, which will log you into FamilyID.com

6. Once in the registration form, complete the information requested. *All fields with a red\* are required to have an answer.*

7. Click the *Save & Continue* button when your form is complete.

8. Review your registration summary.

No Payment Required

9. Click the green Submit button. After selecting *Submit*, the registration will be complete. You will receive a completion email from FamilyID confirming your registration.

At any time, you may log in at www.familyid.com to update your information and to check your registration(s). To view a completed registration, select the *Registration* tab on the blue bar.

SUPPORT:

- If you need assistance with registration, contact FamilyID at **support@familyid.com** or **888-800-5583 x1.**
- Help is available seven days per week and messages will be returned promptly.

Willi J Corcoran Athletic Manager